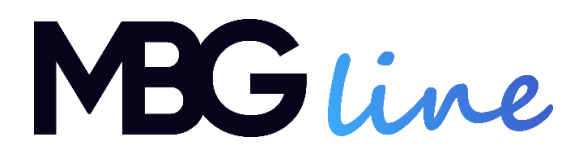

# **Instrukcja obsługi**

## *Kamera IP*

## **MBG500DPB**

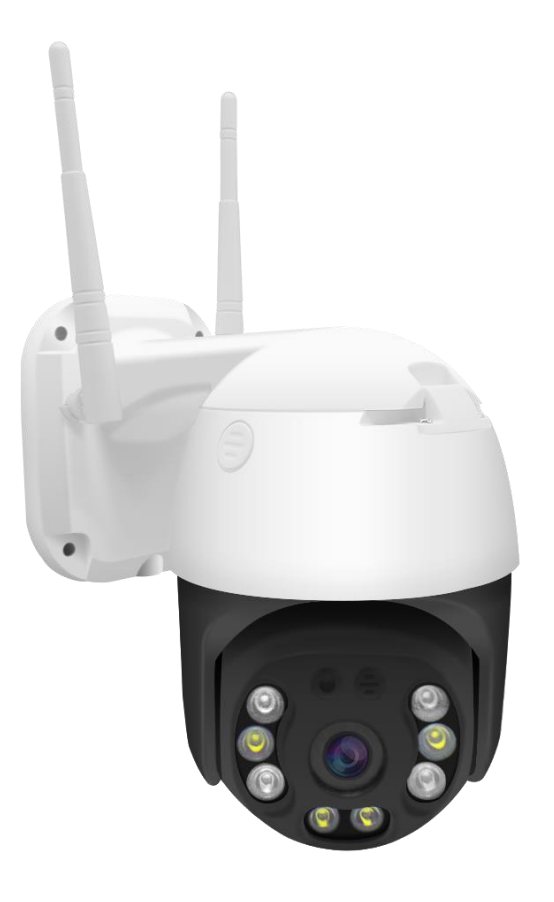

# Spis treści

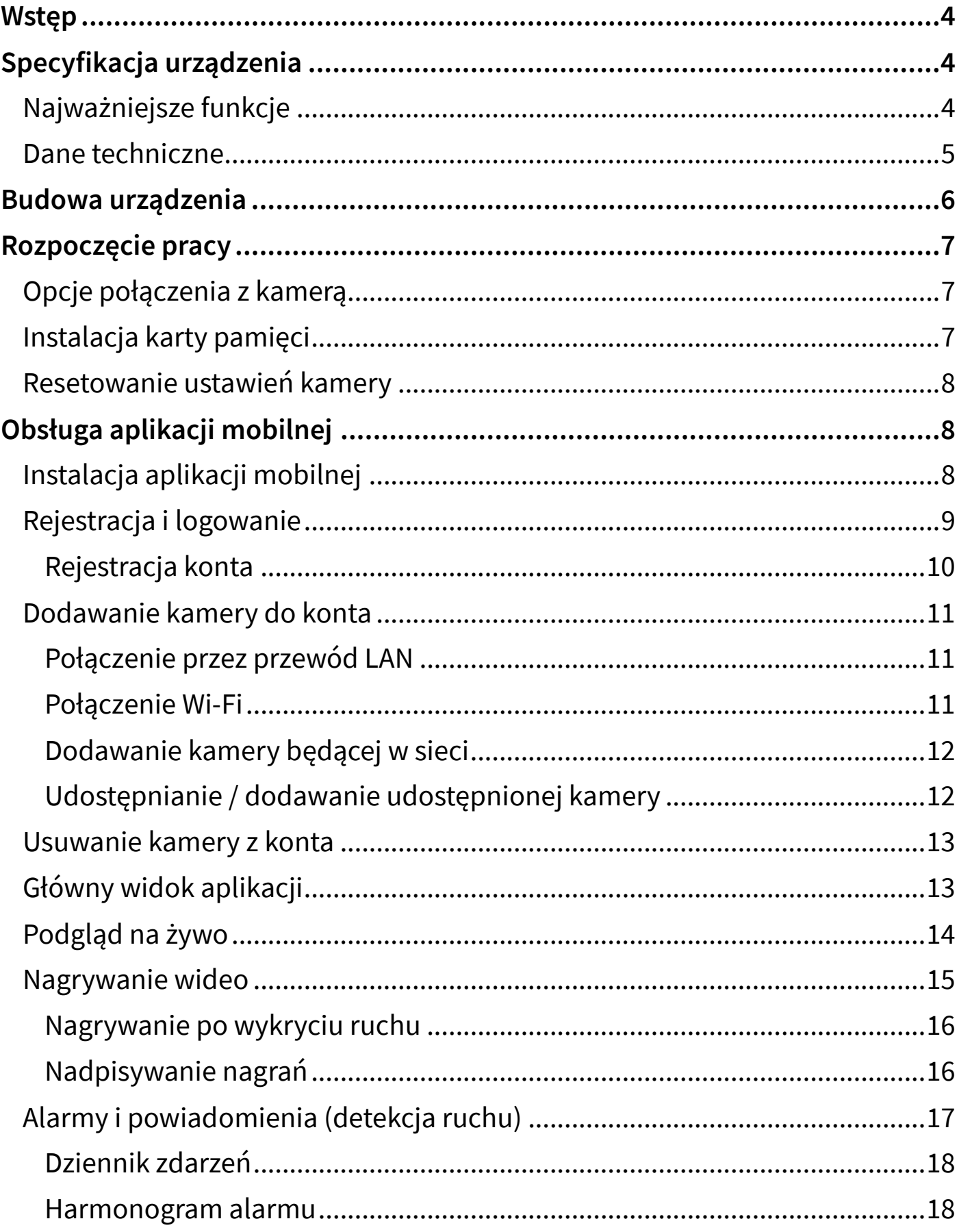

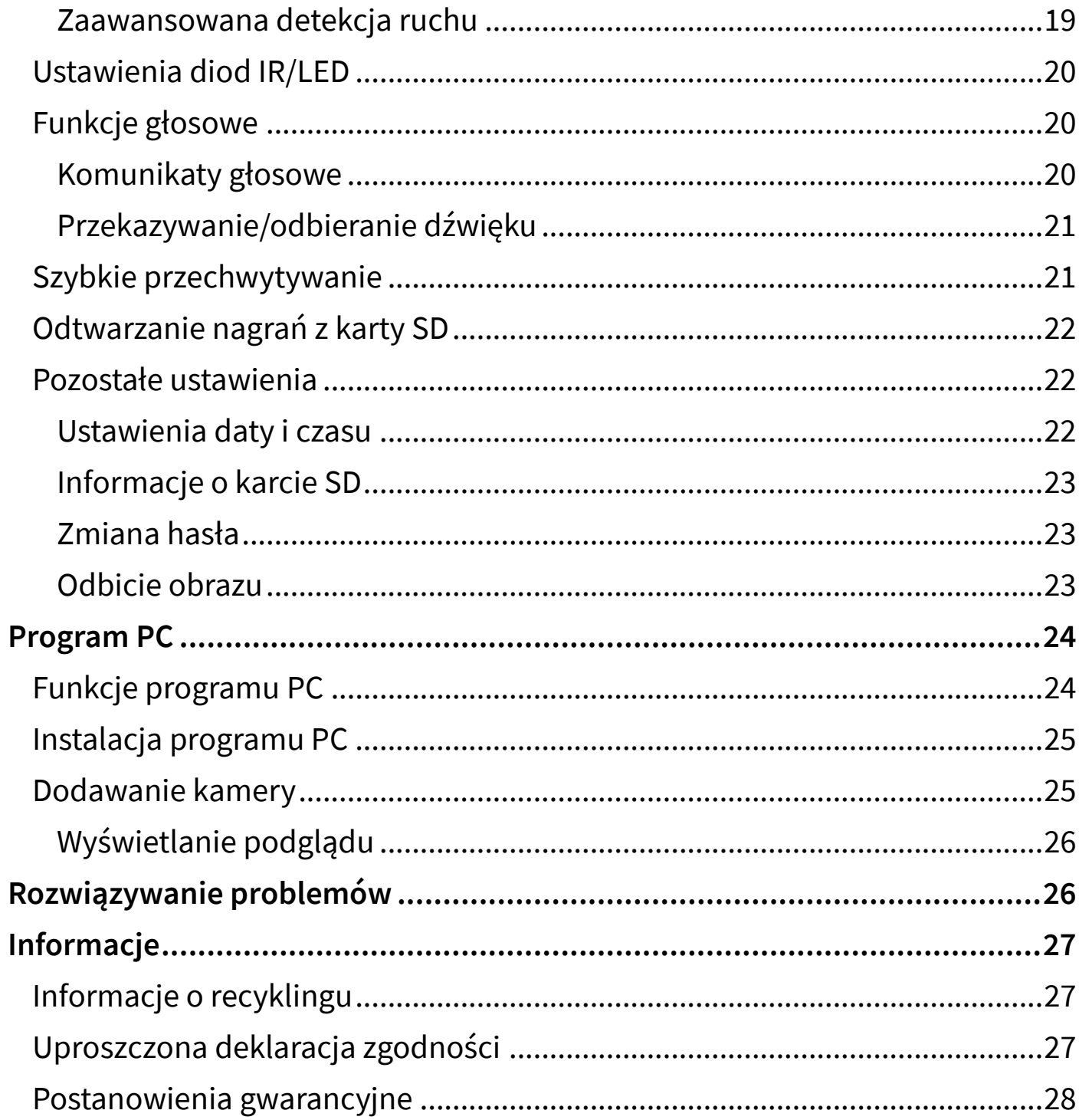

## <span id="page-3-0"></span>**Wstęp**

Dziękujemy za zakup kamery IP MBG500DPB. Kamera przeznaczona jest do monitoringu zewnętrznego, oferując funkcję nagrywania na kartę pamięci, funkcję detekcji ruchu wraz z powiadamianiem użytkownika o alarmie, dwustronną komunikację głosową oraz zdalny podgląd na żywo i dostęp do nagranych plików.

Kamera wymaga połączenia z ruterem (przewodowego lub bezprzewodowego). Urządzenie umożliwia udostępnianie strumienia wideo przez internet, co umożliwia zdalny podgląd na żywo.

<span id="page-3-1"></span>**Przed rozpoczęciem korzystania z kamery zapoznaj się z instrukcją!**

## **Specyfikacja urządzenia**

## <span id="page-3-2"></span>**Najważniejsze funkcje**

- Rozdzielczość wideo 5MPIX,
- Dedykowana aplikacja mobilna oraz program PC,
- Funkcja wykrywania ruchu oraz alarmowania,
- Podświetlanie diodami LED oraz diodami podczerwieni,
- Nagrywanie w pętli,
- Dwustronna komunikacja głosowa,
- Nagrywanie na kartę microSD: ciągłe lub po detekcji ruchu,
- Obsługa kart pamięci do 128 GB,
- Funkcja PTZ (zdalne obracanie głowicą).

## <span id="page-4-0"></span>**Dane techniczne**

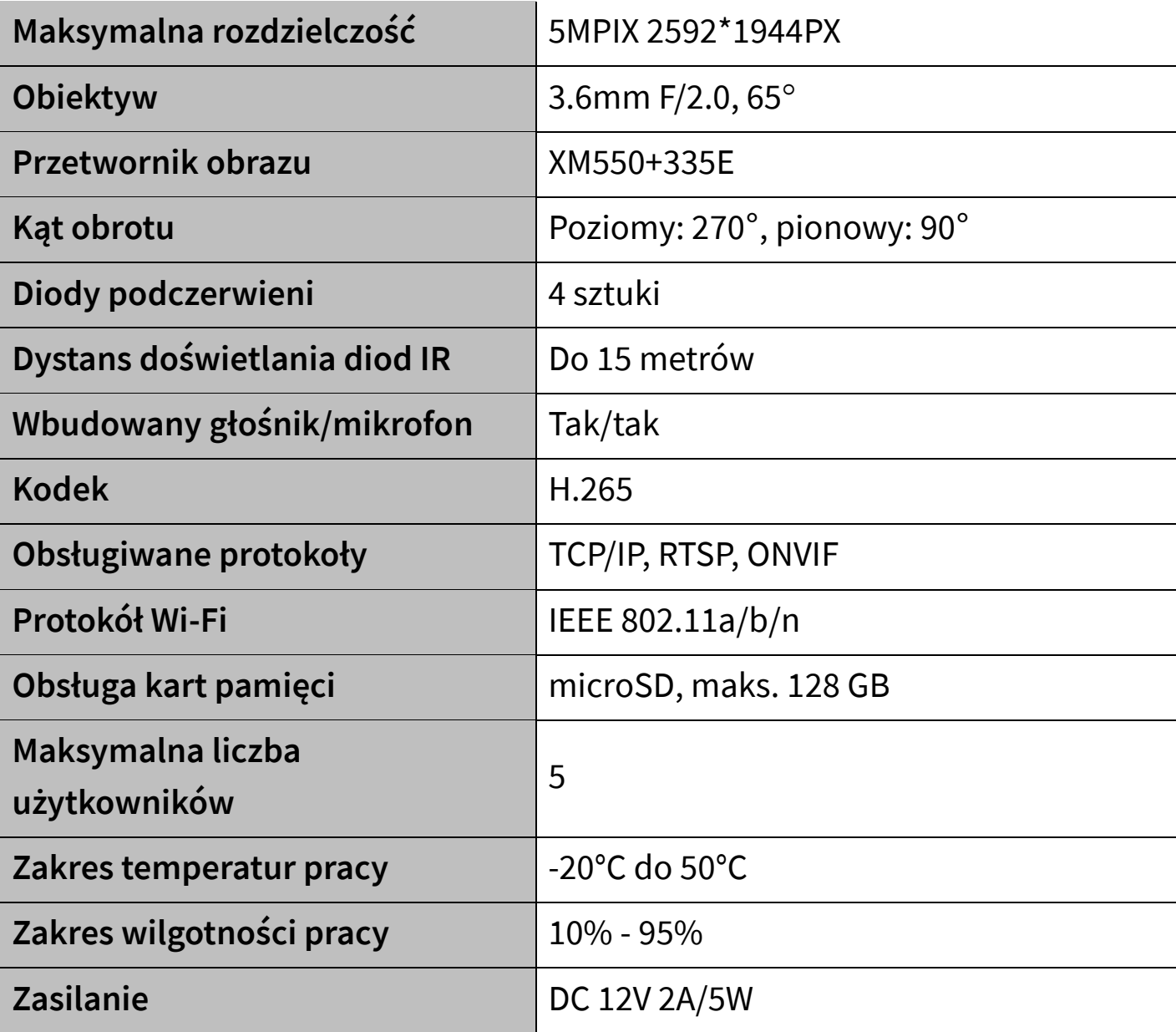

## <span id="page-5-0"></span>**Budowa urządzenia**

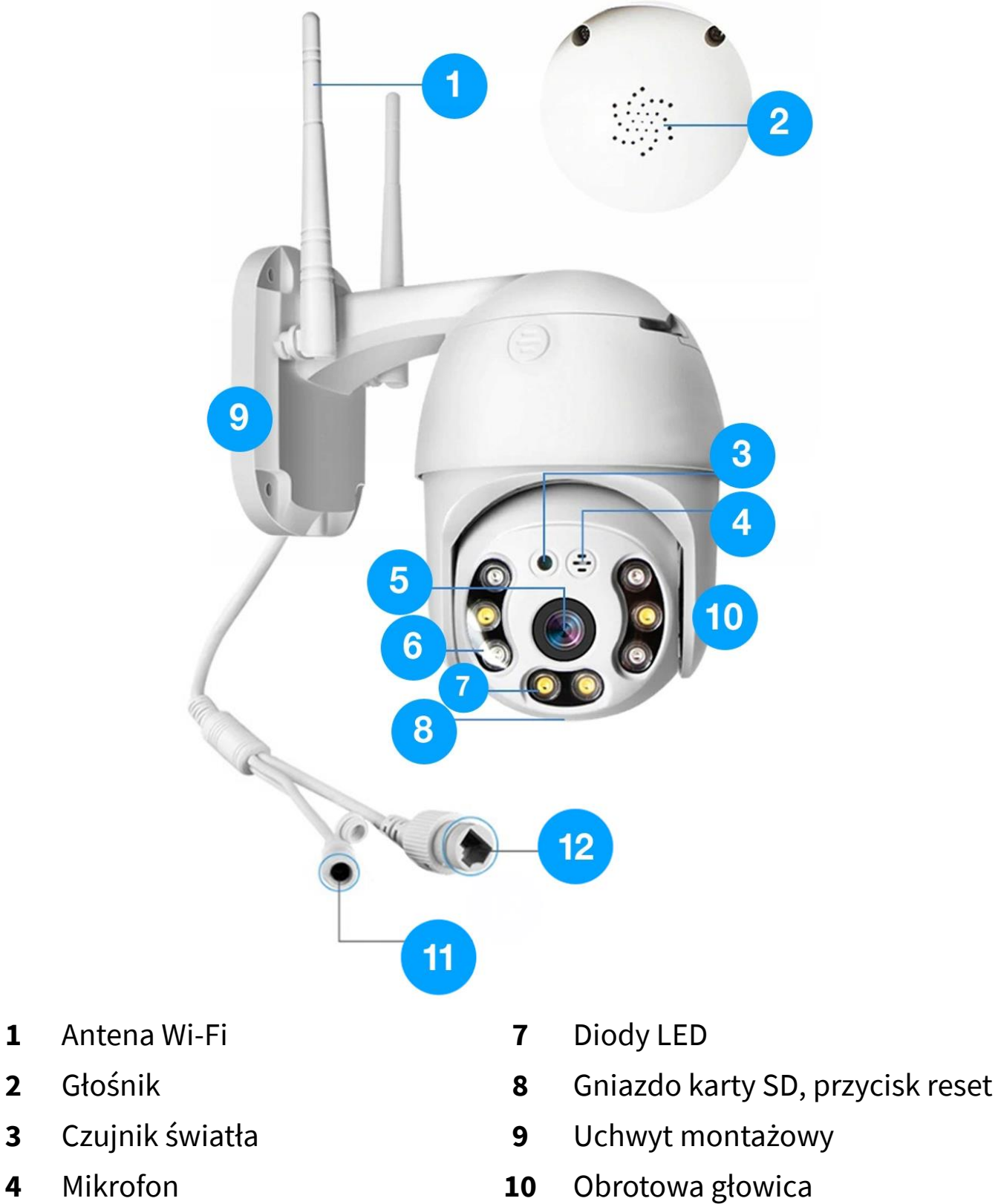

- 
- 
- 
- Obiektyw **11** Gniazdo zasilania
- Diody IR **12** Port LAN RJ45

## <span id="page-6-0"></span>**Rozpoczęcie pracy**

## <span id="page-6-1"></span>**Opcje połączenia z kamerą**

Kamerę obsługiwać (uzyskać podgląd, dostęp do ustawień) można za pomocą:

- programu komputerowego,
- aplikacji mobilnej.

Rozpoczęcie pracy z kamerą zalecane jest z poziomu aplikacji mobilnej – umożliwia ona szybką i wygodną konfigurację kamery.

Odpowiednie kroki umożliwiające połączenie z kamerą znajdują się w rozdziałach *Obsługa aplikacji mobilnej* oraz *Program PC*.

#### <span id="page-6-2"></span>**Instalacja karty pamięci**

Aby kamera mogła zapisywać materiał wideo i zdjęcia, konieczna jest instalacja karty pamięci w formacie microSD. Urządzenie obsługuje karty o maksymalnym rozmiarze 128GB.

W celu umieszczenia karty w kamerze, otwórz gumową zaślepkę znajdującą się na głowicy kamery. Wsuń kartę do gniazda do poczucia kliknięcia. Karta powinna dać się włożyć bez większych oporów.

### <span id="page-7-0"></span>**Resetowanie ustawień kamery**

Jeśli działanie kamery jest nieprzewidywalne oraz w razie wystąpienia nieoczekiwanych błędów, należy zresetować ustawienia kamery za pomocą przycisku RESET. Przycisk ten znajduje się obok gniazda karty SD pod gumową zaślepką. W celu przywrócenia wszystkich ustawień kamery do domyślnych, przytrzymaj przycisk przez 10 sekund do usłyszenia komunikatu. Poczekaj 30 sekund aż kamera uruchomi się ponownie z fabrycznymi ustawieniami.

## <span id="page-7-1"></span>**Obsługa aplikacji mobilnej**

## <span id="page-7-2"></span>**Instalacja aplikacji mobilnej**

Nazwa aplikacji mobilnej to **ICSee**.

Aby zainstalować aplikację, znajdź ją w sklepie Google Play (dla urządzeń z systemem Android) lub w App Store (dla urządzeń z systemem iOS).

Istnieje możliwość szybkiego przejścia do pobierania aplikacji skanując odpowiedni kod QR:

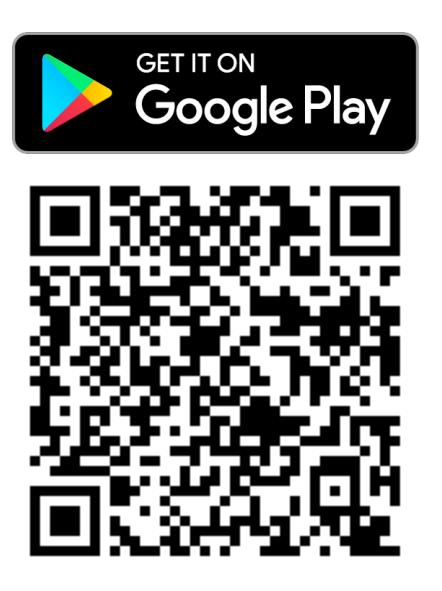

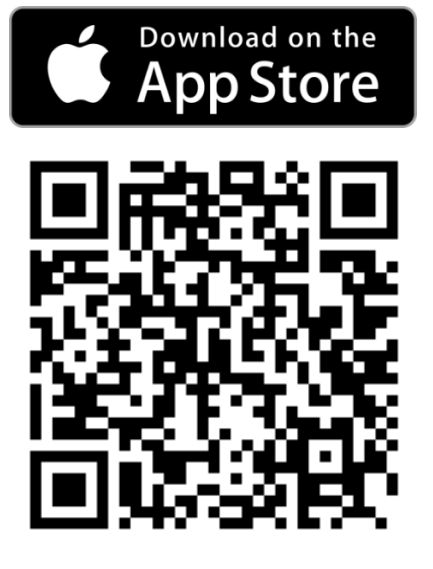

#### <span id="page-8-0"></span>**Rejestracja i logowanie**

#### Po uruchomieniu, aplikacja wyświetli ekran logowania/rejestracji:

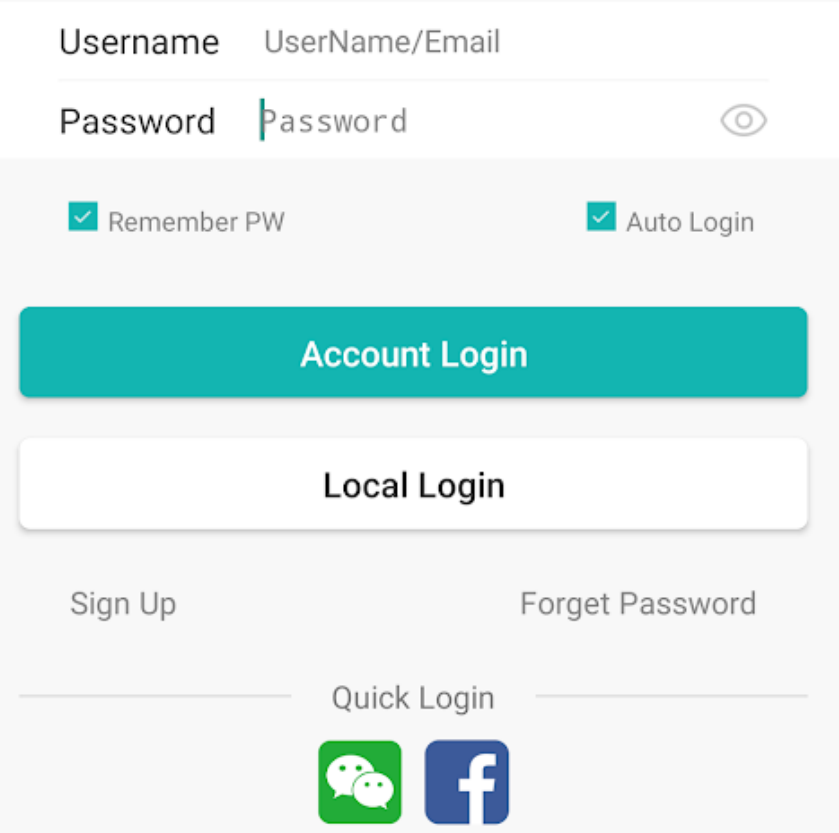

Istnieją 3 opcje zalogowania się w aplikacji:

- Logowanie lokalne kamera zostanie zapisana w aplikacji na danym urządzeniu mobilnym, zalogowanie się na innym urządzeniu lub po ponownej instalacji aplikacji będzie wymagało ponownego dodania kamery,
- Logowanie przez konto ICSee kamera zostanie przypisana do konta, zalogowanie się do konta na jakimkolwiek urządzeniu pozwoli na dostęp do kamery,
- Logowanie za pomocą Facebook/WeChat jak wyżej, konieczna nie będzie procedura rejestracji nowego konta.

Zalecane jest utworzenie konta ICSee.

#### <span id="page-9-0"></span>**Rejestracja konta**

Aby utworzyć konto ICSee, dotknij przycisk *Sign Up*. Zostanie wyświetlony ekran rejestracji:

```
Username 4-32 characters.numbers
Password 8-32 digit with the combination of cha\circledcircConfirm Password Input password again
                                                      ⊙
                 F-Mail
                                              Get Code
Used for reset password when you forget
                        Sign Up
  I have read and agreed to the registration service agreement
```
W polu *Username* wprowadź nazwę użytkownika oraz utwórz hasło do konta i przepisz je w 2 polach (*Password*, *Confirm password*). Hasło musi składać się z od 8 do 32 znaków i zawierać litery i cyfry.

Wprowadź adres e-mail w polu *E-mail* i dotknij przycisk *Get Code*. Na wprowadzony adres zostanie przysłana wiadomość z kodem aktywacyjnym. Przepisz kod do tego samego pola i zatwierdź przyciskiem *Sign Up*.

Konto zostanie utworzone, a dane wprowadzone do pól logowania. Zaloguj się za pomocą utworzonego konta.

#### <span id="page-10-0"></span>**Dodawanie kamery do konta**

Kamera umożliwia podłączenie jej do rutera w sposób przewodowy (przez przewód RJ45) lub bezprzewodowo (przez Wi-Fi). Pierwsze podłączenie może być wykonane na którykolwiek z tych dwóch sposobów. W przypadku połączenia przewodowego, istnieje możliwość późniejszego skonfigurowania do pracy z Wi-Fi w ustawieniach kamery.

#### <span id="page-10-1"></span>**Połączenie przez przewód LAN**

W celu dodania kamery połączonej do rutera przez przewód RJ45:

- 1. Upewnij się, że smartfon jest połączony z tą samą siecią, co kamera,
- 2. Dotknij ikonę plusa, a następnie dotknij napis *More* w prawym górnym rogu,
- 3. Dotknij przycisk *Add device in the same WLAN*. Kamera powinna zostać odnaleziona. Dotknij jej nazwę, by dodać ją do aplikacji.

### <span id="page-10-2"></span>**Połączenie Wi-Fi**

Aby rozpocząć pracę z kamerą łącząc ją z Wi-Fi, przed dodaniem kamery do konta, upewnij się, że urządzenie mobilne podłączone jest do sieci (rutera), do której ma zostać podłączona kamera. Sieć Wi-Fi powinna być nadawana na paśmie 2.4GHz (nie 5GHz).

Aby dodać kamerę do konta:

- 1. Umieść kamerę w pobliżu rutera i podłącz ją do zasilania.
- 2. Uruchom aplikację ICSee i zaloguj się na konto.
- 3. Dotknij ikonę "+", a następnie *Set Up My Device To Wi-Fi*. Dotknij przycisk *Next Step*.
- 4. Zostanie wyświetlona nazwa sieci. Wprowadź hasło do sieci Wi-Fi i dotknij *Confirm*.
- 5. Aplikacja rozpocznie procedurę podłączenia kamery do sieci. Po chwili

kamera powinna połączyć się z siecią Wi-Fi.

- 6. Zostanie wyświetlona prośba o utworzenie hasła do kamery. Przepisz hasło w dwóch polach i dotknij *Confirm*.
- 7. Utwórz nazwę dla kamery i dotknij *Confirm*.
- 8. Kamera zostanie dodana, wprowadź dowolną nazwę kamery i potwierdź.

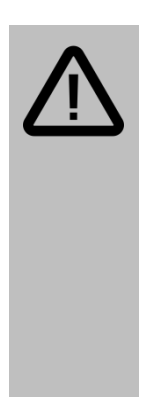

#### **Uwaga:**

Jeśli aplikacja nie może połączyć się z siecią, upewnij się, że smartfon/tablet jest połączony z tą samą siecią. W przypadku dalszego braku powodzenia, zresetuj kamerę, przytrzymując przycisk RESET znajdujący na kopułce kamery przez ok. 10 sekund do usłyszenia komunikatu. Umieść kamerę i telefon blisko rutera.

#### <span id="page-11-0"></span>**Dodawanie kamery będącej w sieci**

W celu dodania do aplikacji kamery, która już wcześniej została podłączona do tej samej sieci Wi-Fi (przewodowo lub bez), postępuj podobnie jak w przypadku odszukiwania kamery połączonej przez przewód LAN (opis na poprzedniej stronie).

### <span id="page-11-1"></span>**Udostępnianie / dodawanie udostępnionej kamery**

Funkcja ta pozwala dodanie do aplikacji kamery, która ma dostęp do internetu, lecz połączona jest z inną siecią (dostęp zdalny).

Istnieje możliwość udostępnienia kodu QR kamery dodanej do aplikacji w celu umożliwienia innemu użytkownikowi szybkiego dostępu do niej.

W celu udostępnienia kodu QR, przejdź do ustawień kamery (dotknij ikonę koła zębatego), a następnie wybierz opcję *About Device*.

Aby użytkownik mógł dodać kamerę już połączoną z Wi-Fi, powinien:

- 1. Dotknąć ikonę "+" w aplikacji,
- 2. Dotknąć przycisk *Add shared device*,
- 3. Dotknąć przycisk *Scan Device QR Code*, zeskanować udostępniony kod QR i zatwierdzić.

#### <span id="page-12-0"></span>**Usuwanie kamery z konta**

Aby usunąć kamerę z listy, przytrzymaj palec na jej miniaturce i wybierz opcję *Delete*. Potwierdź przyciskiem *Confirm*.

## <span id="page-12-1"></span>**Główny widok aplikacji**

Po dodaniu kamery, na liście w zakładce *Urządzenie* powinna pojawić się miniatura podglądu z kamery:

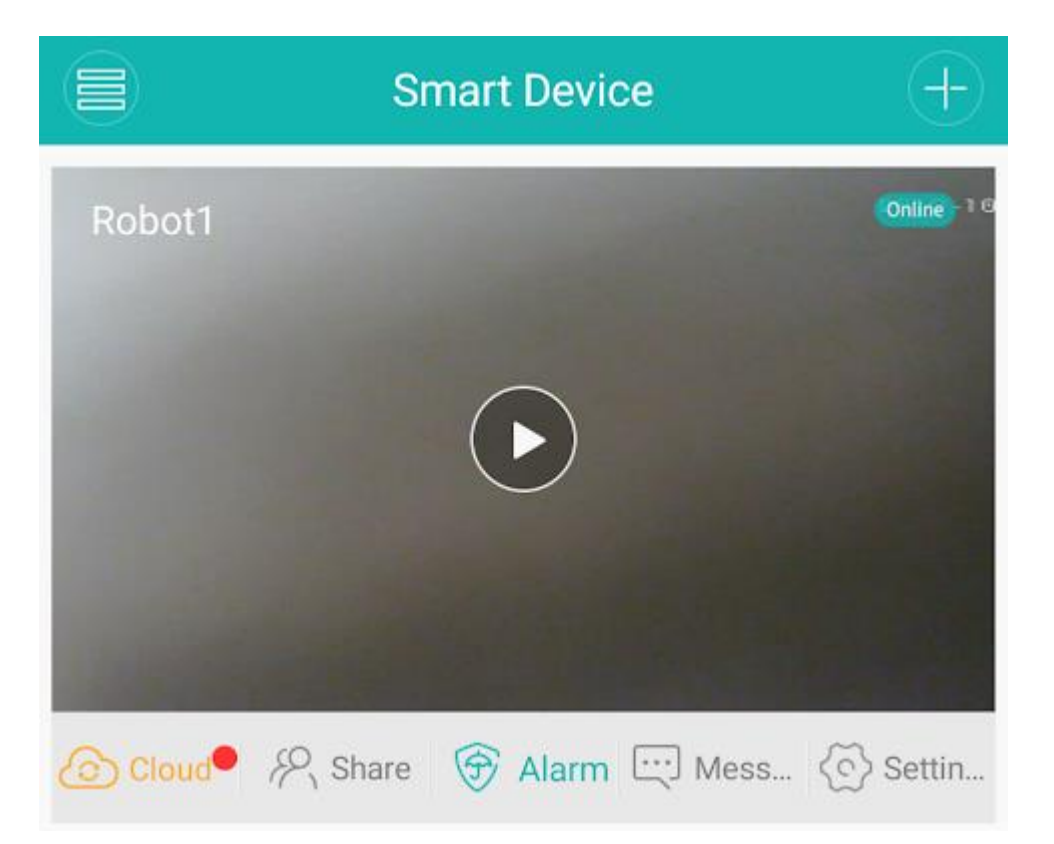

Status kamery jest wyświetlany w prawym rogu: online – podłączono, offline – nie podłączono.

## <span id="page-13-0"></span>**Podgląd na żywo**

Po dotknięciu przycisku play, zostanie wyświetlony podgląd na żywo:

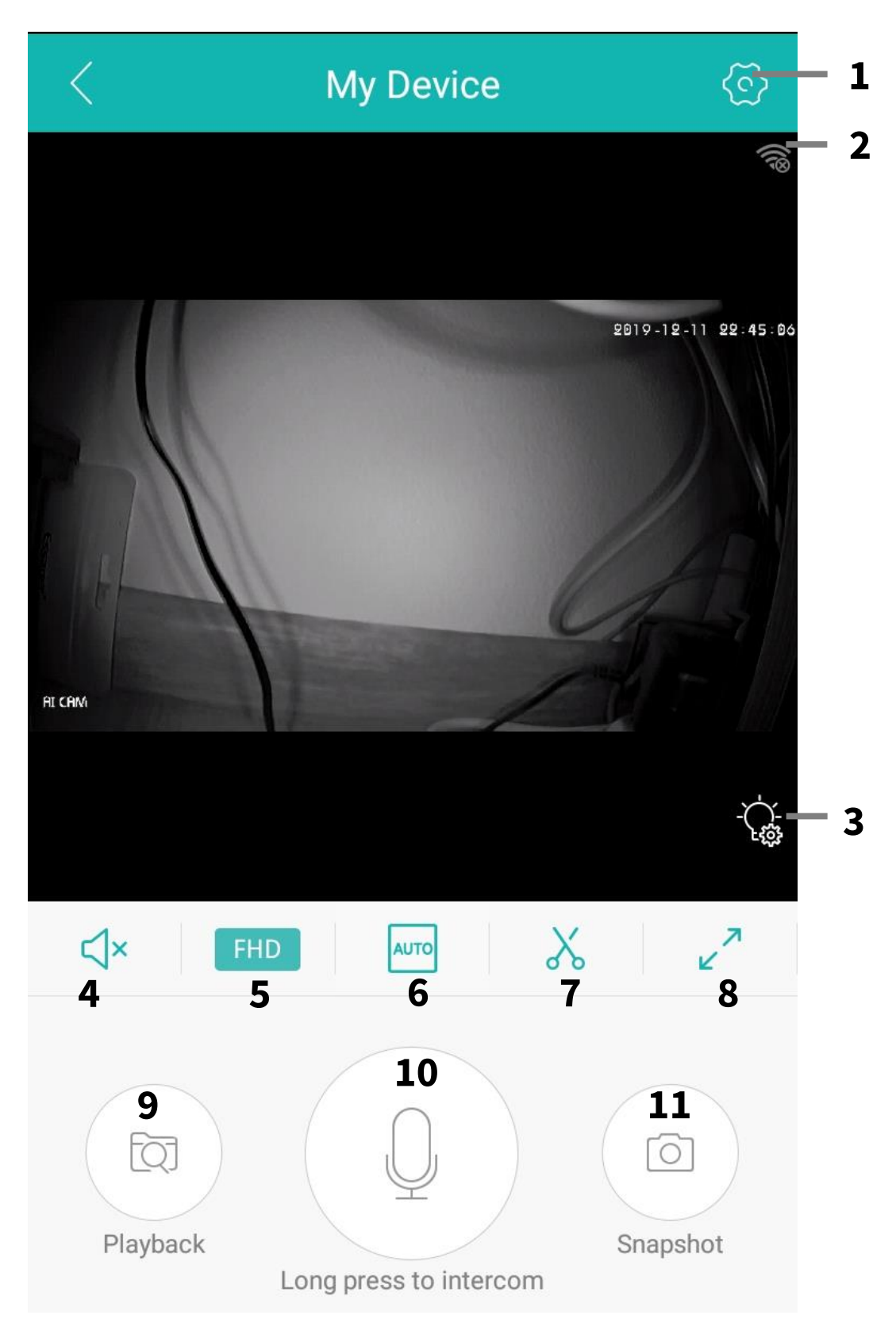

#### **Objaśnienie ikon:**

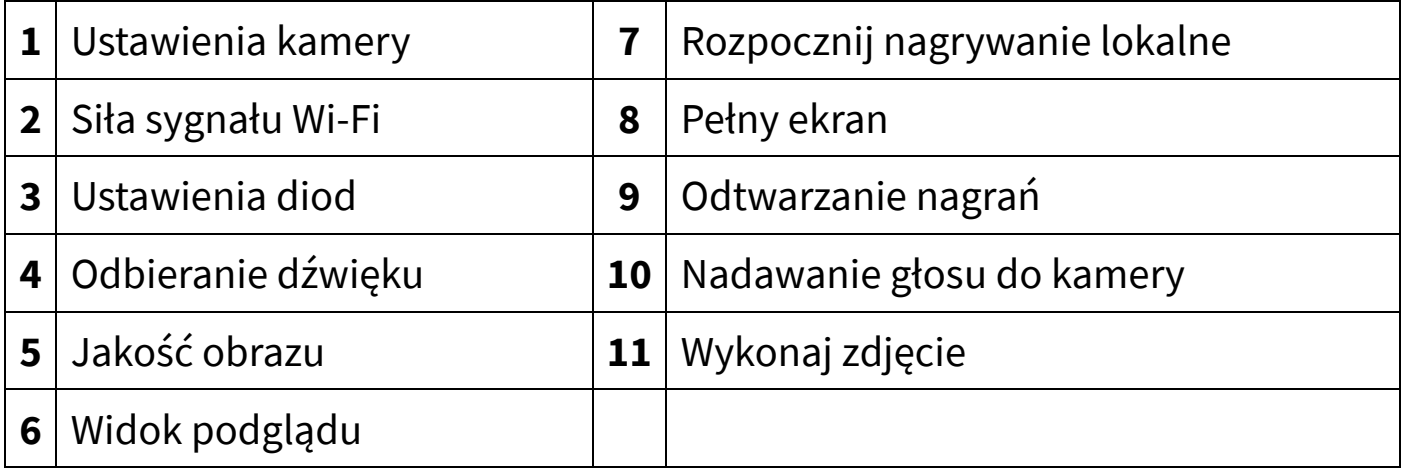

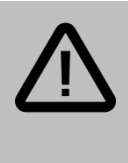

#### **Uwaga:**

Nagrania oraz zdjęcia wykonane kontrolkami podczas ekranu podglądu nie zapisują się na karcie pamięci kamery, lecz w pamięci telefonu i dostępne są w zakładce *Zdjęcie* w dolnym menu aplikacji.

### <span id="page-14-0"></span>**Nagrywanie wideo**

Po umieszczeniu w gnieździe karty pamięci, kamera będzie mieć możliwość nagrywania na kartę pamięci.

Aby uruchomić zapis ciągły, przejdź do ustawień kamery (dotknij ikonę koła zębatego), a następnie wybierz opcję *Advanced Setting* i skonfiguruj odpowiednie ustawienia:

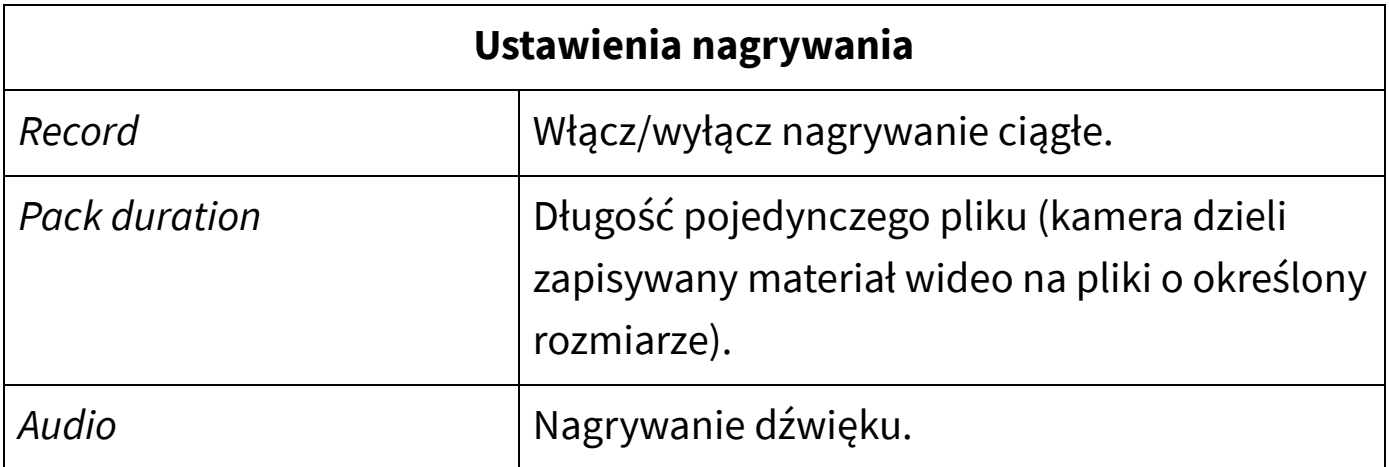

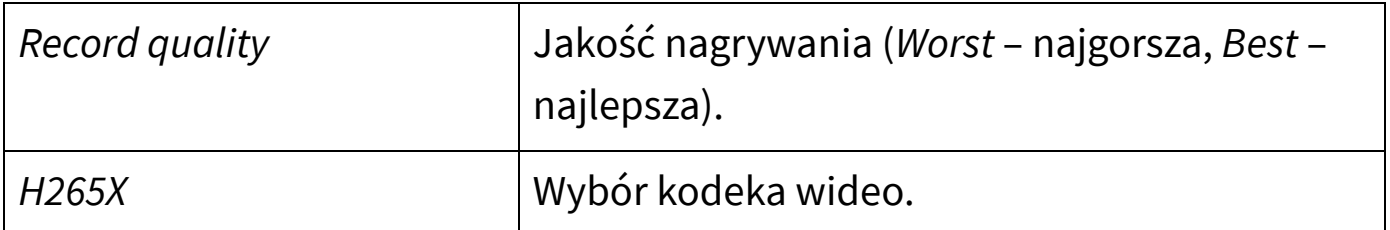

#### <span id="page-15-0"></span>**Nagrywanie po wykryciu ruchu**

Kamera posiada również funkcję nagrywania materiału wideo po wykryciu ruchu. Jest to oddzielna opcja od funkcji nagrywania ciągłego (zapis będzie wykonywany równolegle).

Aby włączyć funkcję nagrywania po detekcji ruchu, przejdź do ustawień kamery (dotknij ikonę koła zębatego), a następnie wybierz opcję *Alarm* i włącz detekcję ruchu (*Alarm*), a następnie w polu *Alarm Action* wybierz opcję *Take a Video*.

Pozostałe opcje alarmowania po wykryciu ruchu są opisane w dalszej części instrukcji.

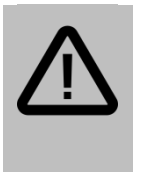

#### **Uwaga:**

Ustawienia alarmów dostępne są tylko, gdy do aplikacji użytkownik zalogował się przez konto ICSee. O tworzeniu kont przeczytaj w dziale *Obsługa aplikacji mobilnej → Rejestracja i logowanie*.

## <span id="page-15-1"></span>**Nadpisywanie nagrań**

Kamera może nadpisywać najstarsze nagrania najnowszymi, gdy karta pamięci zostanie zapełniona. Możliwe jest również, by kamera zatrzymywała nagrywanie po zapełnieniu karty.

Aby zmienić funkcję, przejdź do ustawień kamery (dotknij ikonę koła zębatego), a następnie wybierz opcję *Storage Management* i wybierz odpowiednią opcję: *Stop* – kamera zatrzymuje nagrywanie po zapełnieniu karty, *Overwrite* – włączona jest funkcja zapętlania.

## <span id="page-16-0"></span>**Alarmy i powiadomienia (detekcja ruchu)**

Kamera umożliwia alarmowanie użytkownika o wykryciu ruchu. Dostępne opcje powiadamiania to wysyłanie powiadomień push na aplikację oraz odtwarzanie dźwięku syreny przez kamerę. Kamera jest również wyposażona w funkcje nagrywania i wykonywania zdjęć na kartę SD po wykryciu ruchu.

Aby skonfigurować ustawienia alarmów, przejdź do ustawień kamery (dotknij ikonę koła zębatego), a następnie wybierz opcję *Motion Alarm*. Dostępne opcje to:

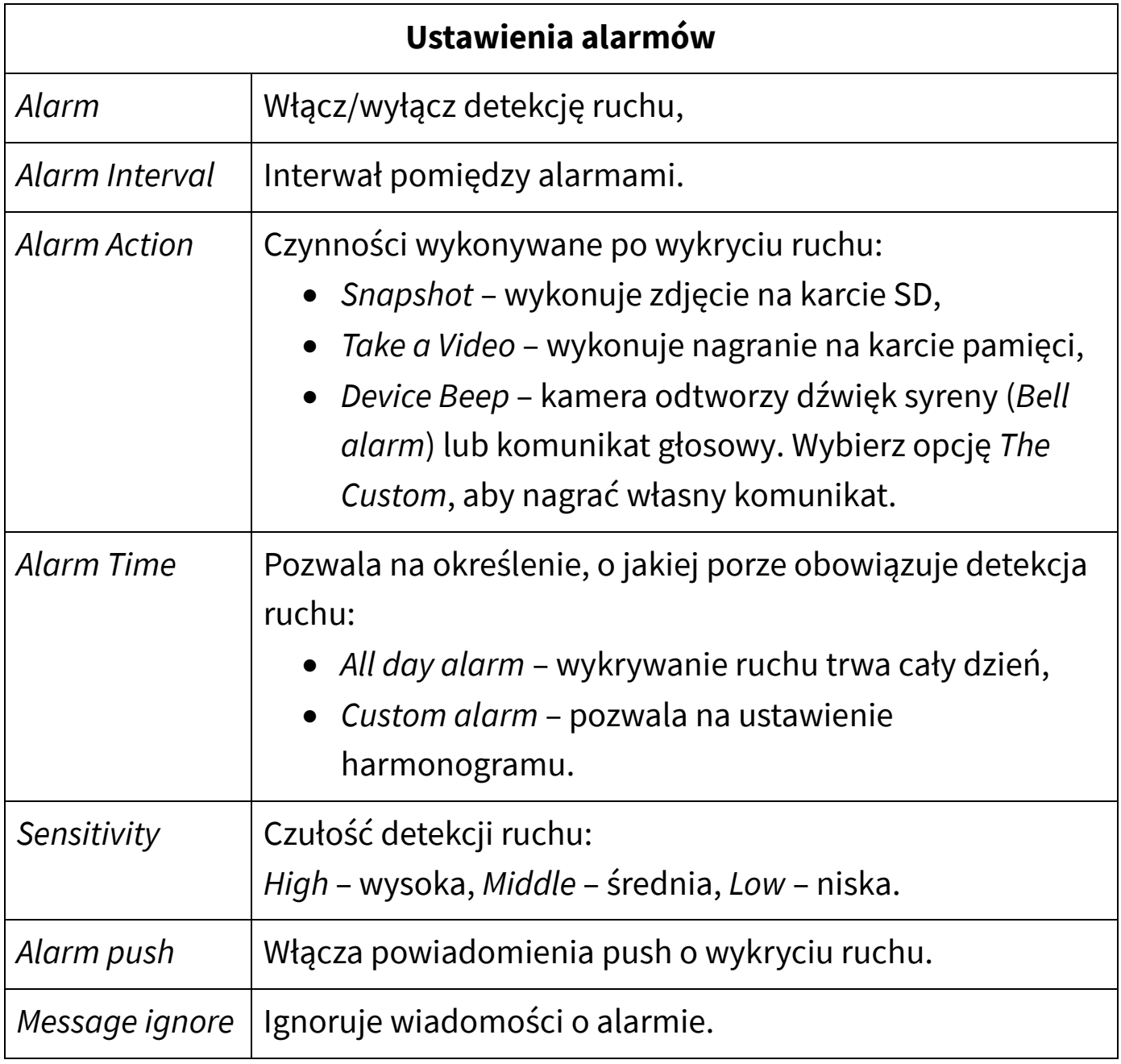

*Intelligent Vigilance*

Ustawienia zaawansowanej detekcji ruchu

#### **Uwaga:**

Ustawienia alarmów dostępne są tylko, gdy do aplikacji użytkownik zalogował się przez konto ICSee. O tworzeniu kont przeczytaj w dziale *Obsługa aplikacji mobilnej → Rejestracja i logowanie*.

## <span id="page-17-0"></span>**Dziennik zdarzeń**

Aby uzyskać dostęp do dziennika zdarzeń alarmowych, dotknij opcję *Message*  pod miniaturą podglądu na liście.

#### <span id="page-17-1"></span>**Harmonogram alarmu**

Użytkownik może określić czas obowiązywania funkcji detekcji ruchu i alarmu (np. by obowiązywał tylko w nocy lub podczas braku obecności w domu).

Aby ustawić czas obowiązywania alarmu, przejdź do ustawień kamery (dotknij ikonę koła zębatego), a następnie wybierz opcję *Motion Alarm*.

Dotknij opcję *Alarm time*. Opcja *All Day Alarm* oznacza obowiązywanie funkcji wykrywania ruchu przez cały czas. Zaznacz opcję *Custom Alarm*, by wyświetlić ustawienia harmonogramu.

Zostanie wyświetlone 5 okresów, które można dowolnie skonfigurować pod względem czasu trwania oraz dni tygodnia.

Po dotknięciu dowolnej pozycji, zaznacz opcję *Open*, by włączyć dany okres. W polu *Week* istnieje możliwość określenia dni tygodnia obowiązywania alarmu. Po dokonaniu konfiguracji dotknij przycisk *Save* w prawym górnym rogu, by zapisać zmiany.

#### <span id="page-18-0"></span>**Zaawansowana detekcja ruchu**

Kamera oferuje również kompleksowe funkcje wykrywania ruchu, takie jak: wykrywanie sylwetki człowieka lub wykrywanie przekroczenia przez obiekt ustawionej granicy. Ustawienia te są przeznaczone dla zaawansowanych użytkowników.

Aby uzyskać dostęp do zaawansowanych ustawień detekcji ruchu, wybierz opcję *Intelligent vigilance* w ustawieniach alarmu.

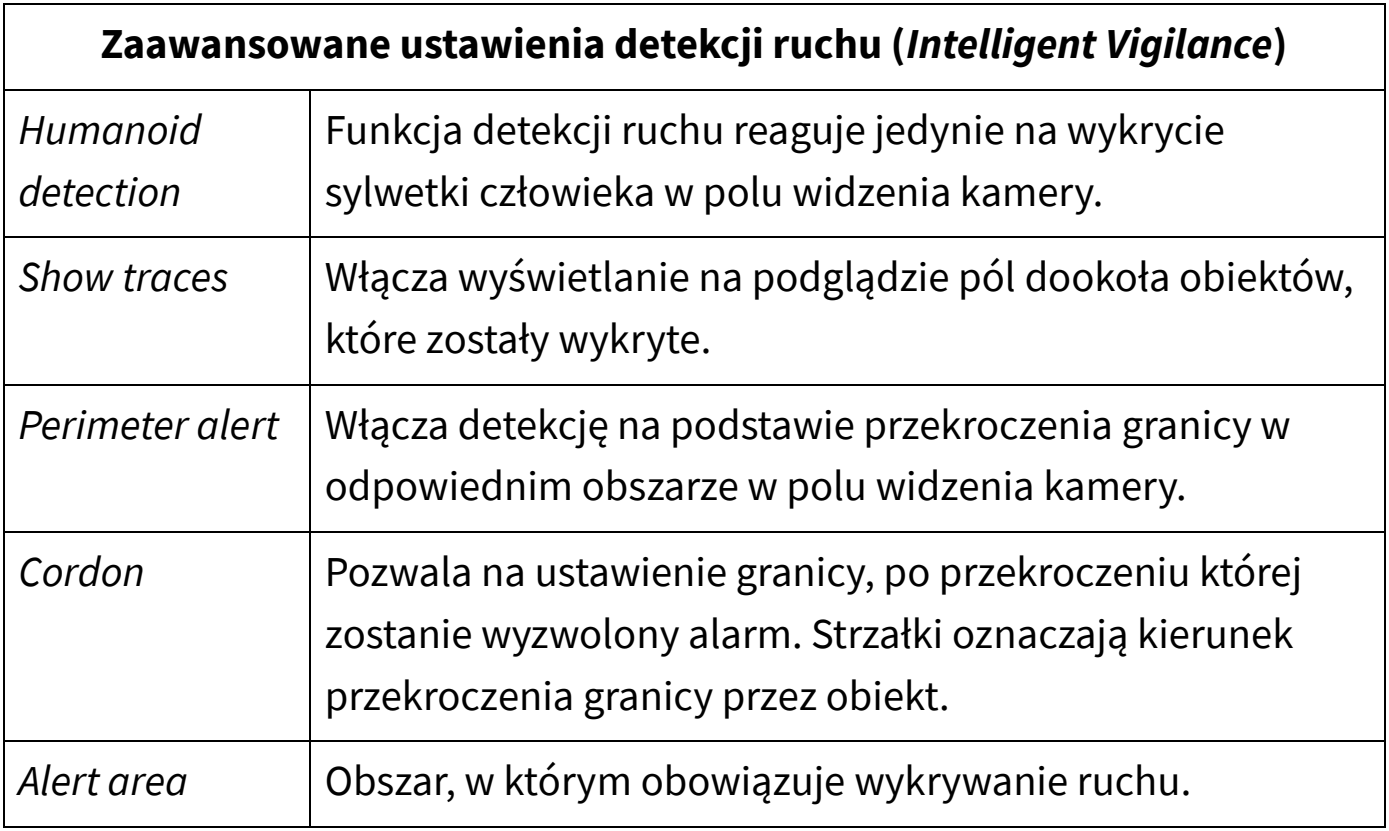

## <span id="page-19-0"></span>**Ustawienia diod IR/LED**

Dotknij ikonę żarówki z kołem zębatym poniżej podglądu na żywo z kamery, aby uzyskać dostęp do ustawień diod LED/IR.

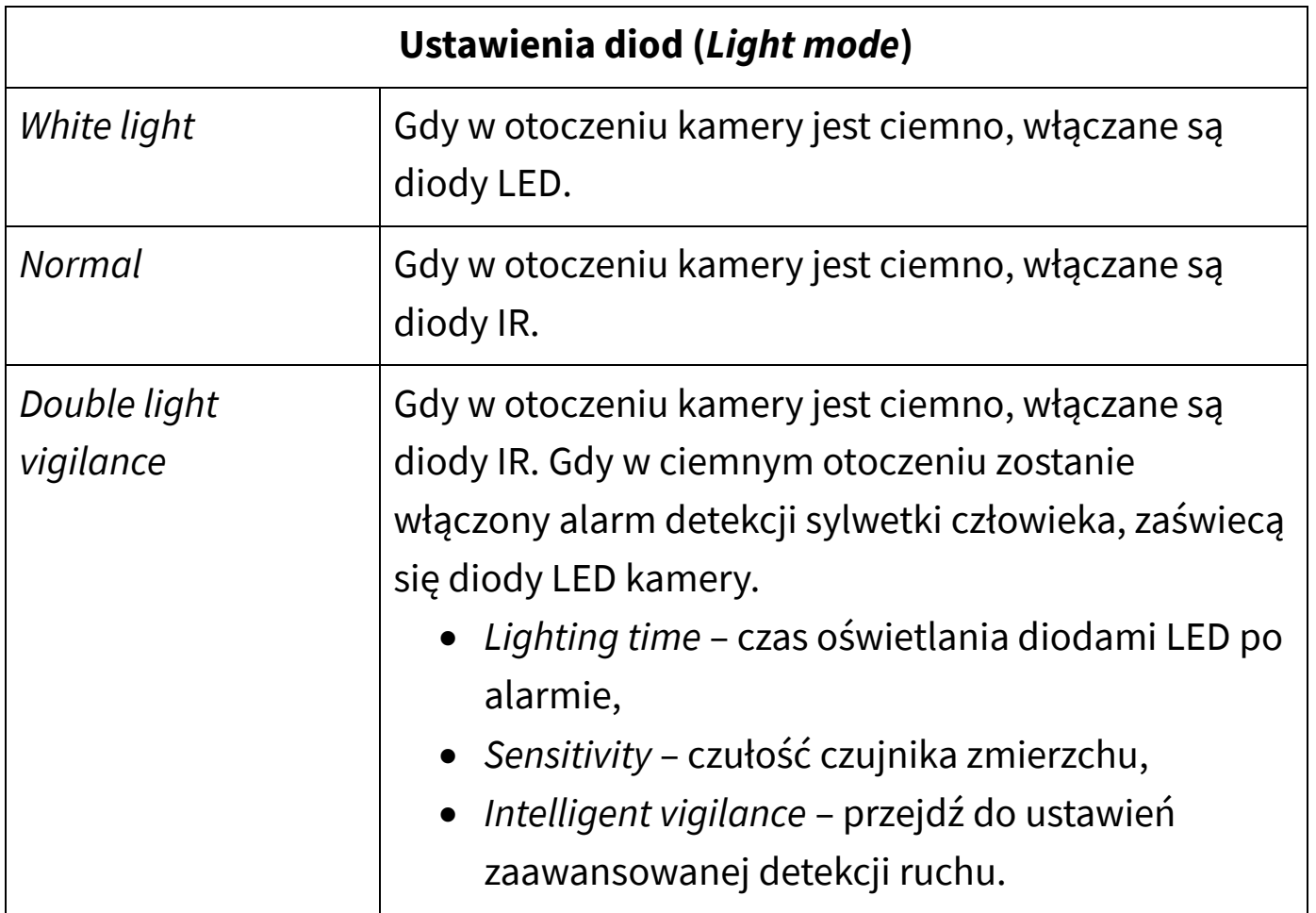

## <span id="page-19-1"></span>**Funkcje głosowe**

#### <span id="page-19-2"></span>**Komunikaty głosowe**

Kamera domyślnie odtwarza komunikaty głosowe, aby informować np. o statusie połączenia.

Aby włączyć/wyłączyć komunikaty głosowe, przejdź do ustawień kamery (dotknij ikonę koła zębatego), a następnie wybierz opcję *Basic Setting* i włącz lub wyłącz opcję *Tone* (komunikaty głosowe).

#### <span id="page-20-0"></span>**Przekazywanie/odbieranie dźwięku**

Kamera, dzięki wbudowanemu głośnikowi oraz mikrofonowi, umożliwia dwustronną komunikację głosową.

Aby odbierać dźwięk rejestrowany przez mikrofon kamery (lub wyłączyć odbieranie), dotknij ikonę głośnika na ekranie podglądu na żywo.

Aby nadawać dźwięk do kamery, przytrzymaj naciśniętą ikonę mikrofonu na ekranie podglądu i wypowiedz kwestię do mikrofonu urządzenia mobilnego.

Aby zmienić głośność głośnika, przejdź do ustawień kamery (dotknij ikonę koła zębatego), a następnie wybierz opcję *Basic Setting* i zmień wartość opcji *Speaker Volume*.

## <span id="page-20-1"></span>**Szybkie przechwytywanie**

Tryb podglądu na żywo umożliwia szybkie nagranie fragmentu strumienia wideo, bądź wykonanie zrzutu ekranu (zdjęcia) i zapisanie ich w pamięci lokalnej urządzenia mobilnego.

Aby wykonać nagranie, dotknij ikony nożyczek, by rozpocząć nagrywanie, oraz dotknij ponownie, by je zakończyć.

Aby wykonać zdjęcie, dotknij ikony aparatu (*Snapshot*).

Wykonane w ten sposób materiały zostaną zapisane w pamięci lokalnej, dostęp do nich możliwy jest po przejściu do zakładki *Mobile storage*.

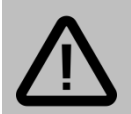

#### **Uwaga:**

Funkcja szybkiego przechwytywania podczas podglądu jest oddzielną funkcją od nagrywania wideo na karcie pamięci kamery.

Funkcja szybkiego przechwytywania nie zapisuje materiału na karcie pamięci, lecz w pamięci urządzenia mobilnego.

## <span id="page-21-0"></span>**Odtwarzanie nagrań z karty SD**

Aby uzyskać dostęp do zapisanych na karcie pamięci nagrań, dotknij ikonę *Playback* na ekranie podglądu.

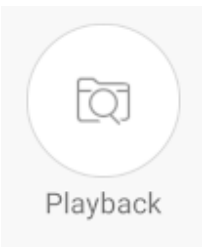

Wybierz opcję *Video* (nagrania wideo) lub *Photos* (zdjęcia). Opcja *Cloud Service*  nie jest dostępna.

Po wybraniu opcji odtwarzania nagrań wideo, zostanie wyświetlony widok osi czasu. Aby odtwarzać materiał z danej godziny, ustaw pionowy czerwony kursor w danym miejscu gestem przeciągnięcia palcem po ekranie.

Kolor niebieski na osi czasu oznacza ciągłe nagrywanie na karcie pamięci, kolor czerwony oznacza nagrania po alarmie.

Dotknij przycisk z datą, aby wybrać dzień, z którego mają być wyświetlane nagrania.

<span id="page-21-1"></span>Przycisk *Hr/Min* pozwala na zmianę skali – *Hr* – godziny, *Min* – minuty.

### **Pozostałe ustawienia**

#### <span id="page-21-2"></span>**Ustawienia daty i czasu**

Aby ustawić prawidłowy czas urządzenia, przejdź do ustawień kamery (dotknij ikonę koła zębatego), a następnie wybierz opcję *General about device*. Dotknij obszar *Device time* i naciśnij *Confirm* – data i czas kamery zostaną zsynchronizowane z telefonem.

#### <span id="page-22-0"></span>**Informacje o karcie SD**

Aby wyświetlić informacje o karcie SD w kamerze, przejdź do ustawień kamery (dotknij ikonę koła zębatego), a następnie wybierz opcję *Storage Management*.

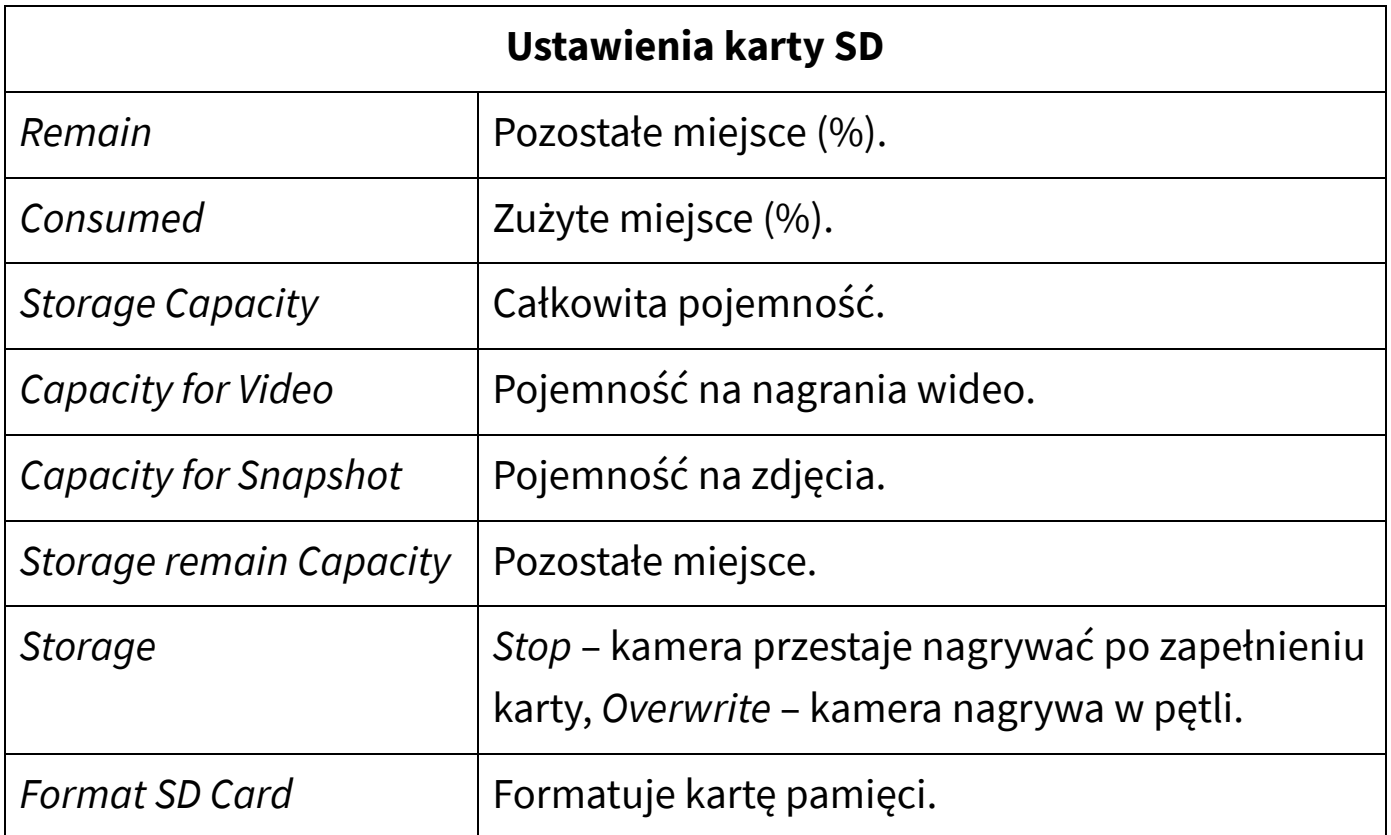

### <span id="page-22-1"></span>**Zmiana hasła**

Przejdź do ustawień kamery (dotknij ikonę koła zębatego), a następnie wybierz opcję *Password management*, by zmienić hasło. W polu *Current Password* wpisz bieżące hasło, a następnie w polach *New Password* i *Confirm Password* wprowadź nowe hasło kamery. Zatwierdź przyciskiem *Save*.

### <span id="page-22-2"></span>**Odbicie obrazu**

Kamera umożliwia odbicie obrazu w pionie lub poziomie. Aby uzyskać dostęp do funkcji odbicia ekranu, przejdź do ustawień kamery (dotknij ikonę koła zębatego), a następnie wybierz opcję *Basic Setting* i włącz lub wyłącz opcje:

- *Flip Left-Right* odbicie w poziomie.
- *Flip Upside-Down* odbicie w pionie.

## <span id="page-23-0"></span>**Program PC**

Program PC umożliwia dostęp do kamery będącej podłączoną do tej samej sieci, co komputer.

Dostęp do kamery również jest możliwy bez wcześniejszego zakładania konta w aplikacji – lecz umożliwia dostęp do podglądu obrazu z kamery tylko w tej samej sieci.

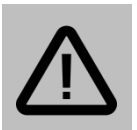

#### **Uwaga:**

Funkcja szybkiego przechwytywania podczas podglądu jest oddzielną funkcją od nagrywania wideo na karcie pamięci kamery.

Funkcja szybkiego przechwytywania nie zapisuje materiału na karcie pamięci, lecz w pamięci urządzenia mobilnego.

## <span id="page-23-1"></span>**Funkcje programu PC**

#### Program PC **umożliwia**:

- dostęp do podglądu na żywo (tylko w tej samej sieci),
- obrót głowicą kamery,
- dostęp do ustawień kamery
- dodawanie i widok wspólny dla wielu kamer,
- nagrywanie na pamięci dysku i odtwarzanie materiału wideo,
- dostęp do ustawień kamery,
- dostęp do powiadomień i alarmów,
- dostęp do nagrań z karty pamięci kamery.

#### Program PC **nie umożliwia**:

dostępu zdalnego do kamery.

### <span id="page-24-0"></span>**Instalacja programu PC**

Aby pobrać plik instalatora programu PC, przejdź pod adres:

http://mbgline.pl/OPROGRAMOWANIE/VMS/

<span id="page-24-1"></span>Po pobraniu pliku instalatora, uruchom go i zainstaluj program **VMS**.

## **Dodawanie kamery**

Uruchom program. Zostanie wyświetlone okno logowania. Zaloguj się za pomocą domyślnych danych (admin, admin).

Aby dodać kamerę do programu:

- 1. Kliknij opcję *Device Manager.*
- 2. Zostanie znaleziony sieciowy adres IP kamery:

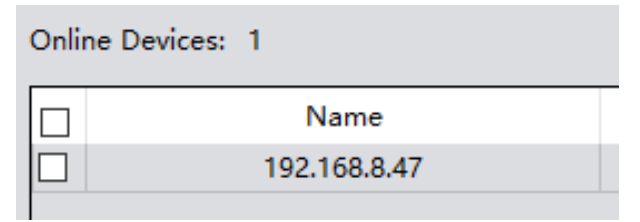

Zaznacz pozycję kamery i kliknij *Add*. Potwierdź przyciskiem *Save*.

3. Jeśli w obszarze poniżej, w polu *Connect* będzie widniała informacja *Invalid password*, konieczne jest wprowadzenie hasła:

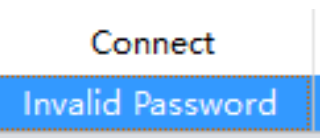

Kliknij ikonę ołówka **po prawej stronie i wprowadź hasło w polu** *Password*, a następnie zatwierdź. Status powinien zmienić się na *Connected*.

### <span id="page-25-0"></span>**Wyświetlanie podglądu**

Aby rozpocząć strumieniowanie obrazu z kamery, wróć do zakładki *Home*, a następnie wybierz opcję *Live view.* Dwukrotnie kliknij na nazwę kamery na liście po prawej stronie. Zostanie wyświetlony podgląd na żywo.

## <span id="page-25-1"></span>**Rozwiązywanie problemów**

#### **Przed kontaktem z serwisem zalecane jest wykonanie odpowiednich kroków opisanych poniżej:**

#### *Kamera nie nagrywa.*

Sprawdź, czy na karcie pamięci jest wolne miejsce. Sformatuj kartę pamięci. Sprawdź, czy zapis na karcie SD jest włączony.

#### *Kamera wykrywa ruch, gdy go nie ma.*

Obniż czułość detekcji ruchu. Zwróć uwagę na to, że kamera wykryje jako ruch zjawiska takie jak: ruch drzew, przesuwanie się cienia, drgnięcie/ruch obiektywu, ruch kopułką kamery.

#### *Kamera widoczna w aplikacji/programie jako offline (brak połączenia).*

Sprawdź połączenie kamery z ruterem. Utrzymuj jak najmniejszy dystans między ruterem, a kamerą podczas połączenia Wi-Fi. Zdalne połączenie z kamerą może być utrudnione, jeśli szybkość łącza jest zbyt niska.

#### *Urządzenie zawiesiło się.*

Przytrzymaj przycisk RESET do momentu usłyszenia komunikatu.

#### *Słaba jakość nagrywania.*

Sprawdź, czy została ustawiona najwyższa rozdzielczość. Upewnij się, że na obiektywie nie ma smug lub nie jest on zaparowany.

# <span id="page-26-0"></span>**Informacje**

## <span id="page-26-1"></span>**Informacje o recyklingu**

Urządzenia elektryczne i elektroniczne zawierają materiały, komponenty i substancje, które mogą być niebezpieczne dla zdrowia i środowiska, jeśli ze zużytymi materiałami (wyrzucanymi urządzenia elektrycznymi i elektronicznymi) nie postępuje się właściwie.

Urządzenia elektryczne i elektroniczne są zaznaczone przekreślonym symbolem pojemnika na śmieci, patrz poniżej. Ten symbol oznacza, że urządzenia elektryczne i elektroniczne nie powinny być wyrzucane razem z innymi odpadami domowymi, lecz powinny być wyrzucane oddzielnie.

We wszystkich miastach powstały punkty zbiórki, gdzie można oddać bezpłatnie urządzenia elektryczne i elektroniczne do stanowisk recyklingu bądź innych miejsc zbiórki, albo urządzenia i baterie mogą być odebrane z domu. Dodatkowe informacje znajdują się w wydziale technicznym urzędu miasta.

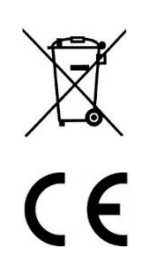

## <span id="page-26-2"></span>**Uproszczona deklaracja zgodności**

Multi Brands Group sp. j., niniejszym oświadcza, że urządzenie to jest zgodne z zasadniczymi wymogami i innymi właściwymi postanowieniami dyrektywy 2014/53/EU. Pełny tekst deklaracji zgodności UE jest dostępny pod adresem: mbgline.pl/do-pobrania

#### **Importer:**

Multi Brands Group sp. j. Ul. Warszewicza 20 30-698 Kraków

## <span id="page-27-0"></span>**Postanowienia gwarancyjne**

Produkt objęty jest **24-miesięczną gwarancją** dla zakupu konsumenckiego oraz **12-miesięczną gwarancją** przy zakupie na firmę. Gwarancja nie obejmuje wad i uszkodzeń powstałych z winy użytkownika lub wskutek niewłaściwego użytkowania. Gwarancja nie obejmuje również uszkodzeń mechanicznych, powstałych wskutek zalania oraz powstałych wskutek używania akcesoriów innych niż dołączone do zestawu.

Gwarancji nie podlegają materiały eksploatacyjne.

Serwis urządzenia dokonywany jest w siedzibie dystrybutora lub w miejscu przez niego wskazanym. Wadliwe działanie lub uszkodzenie sprzętu należy zgłaszać w punkcie zakupu lub u dystrybutora.

Kontakt mailowy do dystrybutora: **kontakt@mbgline.pl**

*Gwarancja na sprzedany towar konsumpcyjny nie wyłącza, nie ogranicza ani nie zawiesza uprawnień kupującego wynikających z niezgodności towaru z umową.* 

Dane sprzedawcy/pieczątka firmowa:

Model urządzenia: **Kamera IP MBG500DPB**

Data sprzedaży: